# **Blackberry - Quick Start Guide - Professional Edition**

# **PrivateWave** Quick Start Guide for BlackBerry

This guide provides you easy step-by-step instructions to help you get started with PrivateWave .

# Secure calls with PrivateWave

Calling with PrivateWave is a very easy task. You can both use your **contact lis**t or directly dial a number using the **dialpad**.

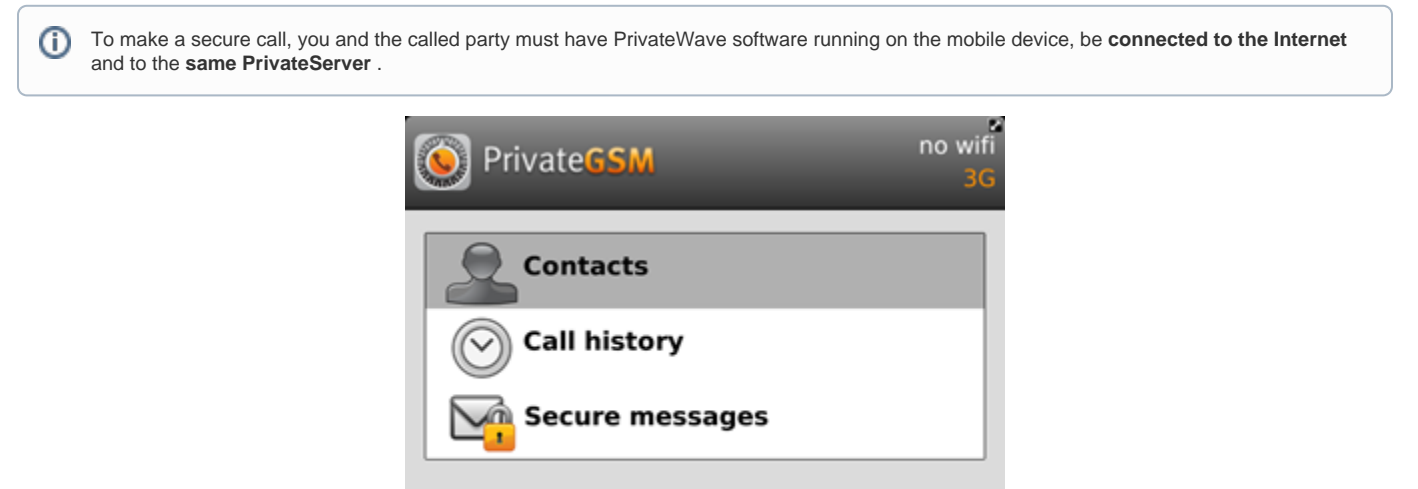

**Dial secure call:** 

figure 1. Main menu

#### **Calling by contact list**

<span id="page-0-0"></span>Select **Contacts** item from the main view, select on the contact you want to call and select the contact number associated with PrivateWave , then press the "Call" button:

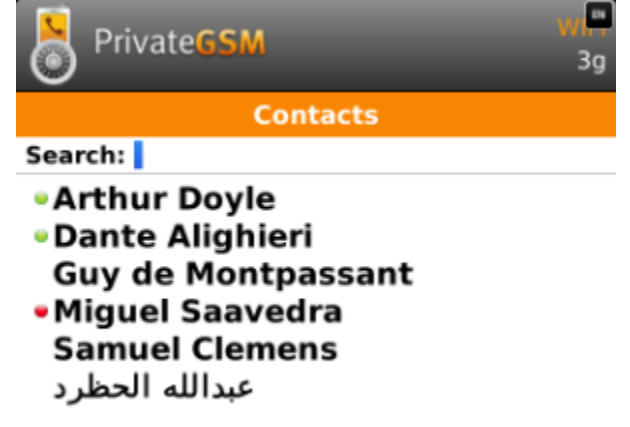

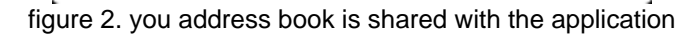

As you can see in [figure 2. you address book is shared with the application](#page-0-0) each contact can show a coloured ball at its left, or nothing at all. These are status marker and they represent the **Presence Status** for each contact.

#### **Presence**

The **Presence** avoid users to call contacts who are not reachable, eg: because they do not have PrivateWave activated and/or connected. The main value of this feature is to improve user experience suggesting the possible outcome of a call.

#### **Contacts lists**

PrivateWave gives you access to three different kind of lists:

- **ALL**: it lists all the contacts which are in the mobile address book, ordering them in the very same way.
- $\bullet$ **KNOWN**: it shows only known contacts (registered or not) according to PrivateServer 's knowledge. This means it is a list of the contacts that are recognised by the server and thus can have a status.
- **FAVOURITES**: it reads the contacts marked by you as " PrivateWave favorites". It's a selection of contacts you choose to have apart, in order to make speed calls.

Each list may show a **Contact status** beside each contact. The contact status legenda is shown below:

#### **Contact status**

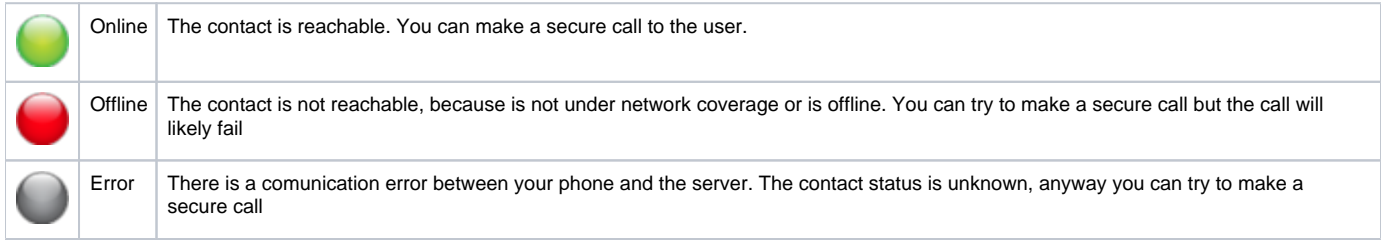

## **Calling by keyboard**

O)

You can make a secure call to any arbitrary number (presuming that the call peer has PrivateWave connected) by simply entering the number on PrivateWave main menu and pressing the dial button.

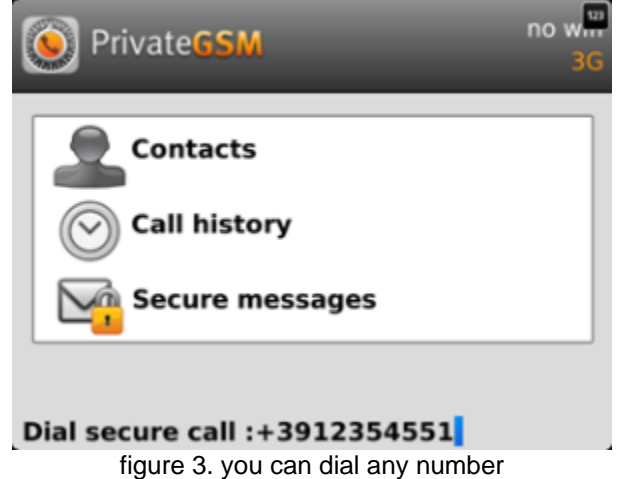

# Receiving a secure call with PrivateWave

 Once PrivateWave is installed and all the settings are correctly configured on your device, you are able to receive a secure call. PrivateWave displays a screen when an incoming secure call is arrives to your phone. Press the **Accept** (green) button to allow the connection. After the system have exchanged and verified the security keys the you can start the conversation.

To receive a secure call PrivateWave has to be running and be **connected to the Internet**.

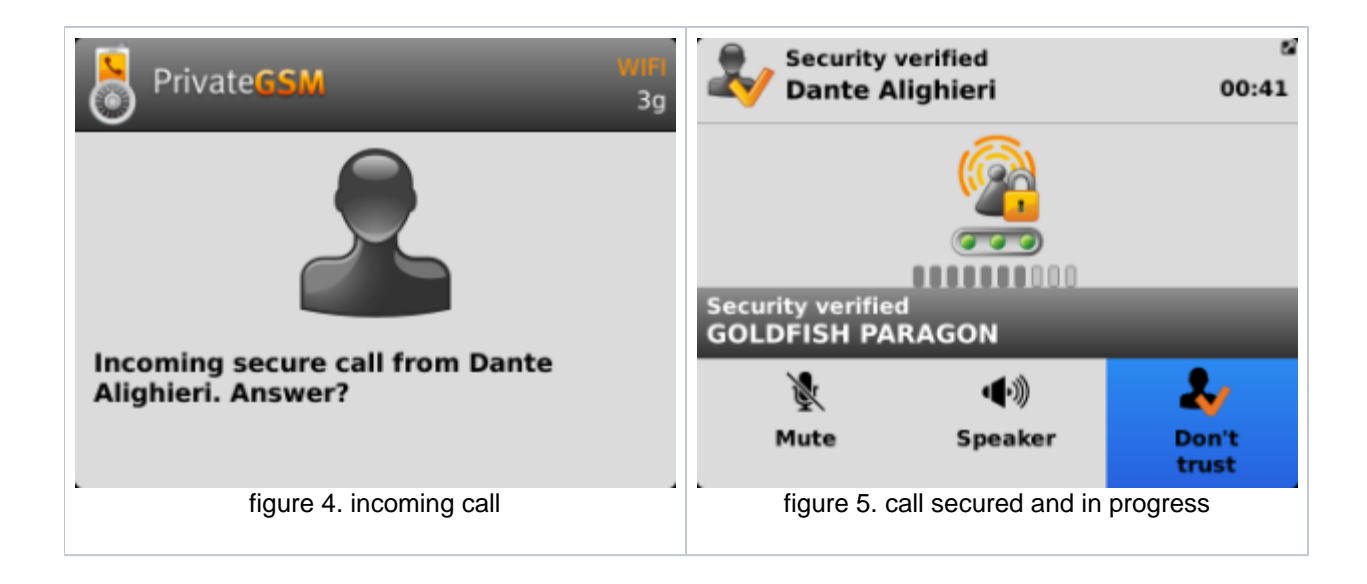

# Checking your security

A PrivateWave phone call **is always encrypted**. To check that nobody is intercepting the call, you must verify the security verification words with you remote party. After the call has been connected PrivateWave displays the same two security verification words at the bottom of the screen to both parties. If both of you and your contact see the same **security verification words** then the call is secure. The security verification words are **different eac h time** you make or receive a secure call. If the words are not the same hang up the call immediately as this may be a sign of a security attack.

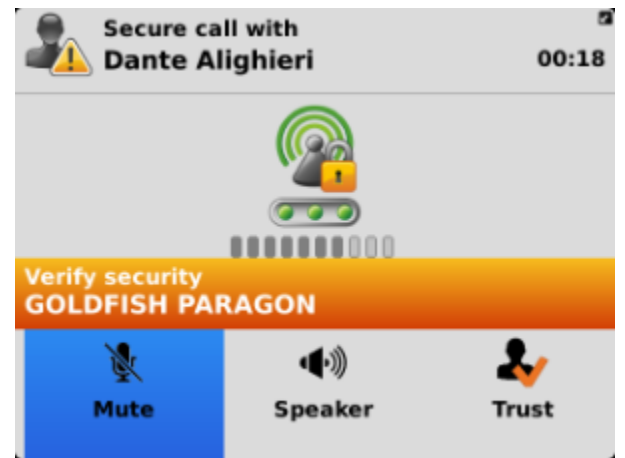

figure 6. SAS displayed after you answered

# Call status

To establish a call PrivateWave completes three phases shown by three icons:

#### **Call status icons**

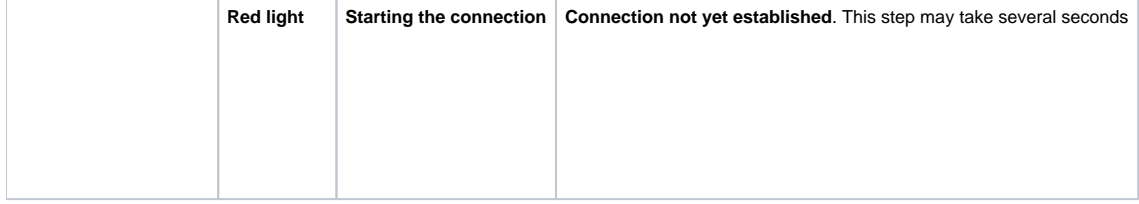

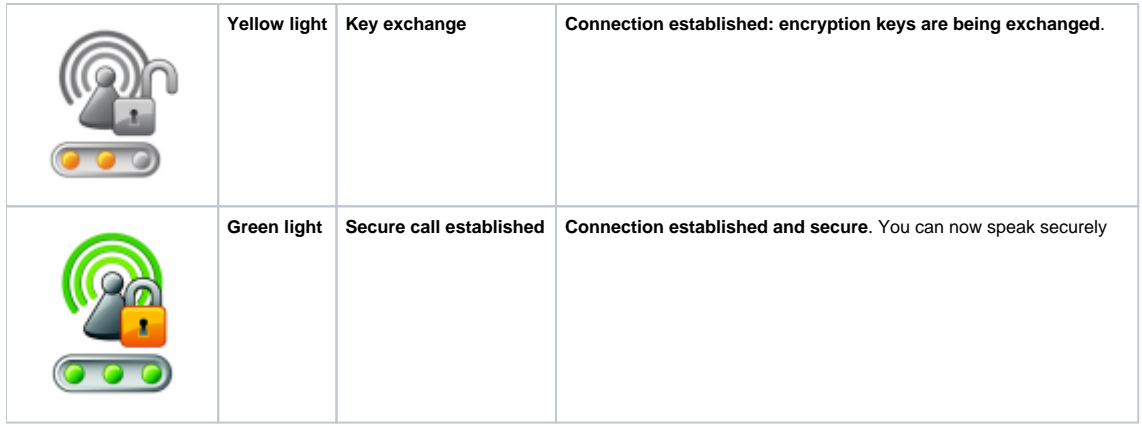

# Inviting your contacts

Using your address book, **you can invite your contacts** to join PrivateWave .

<span id="page-3-0"></span>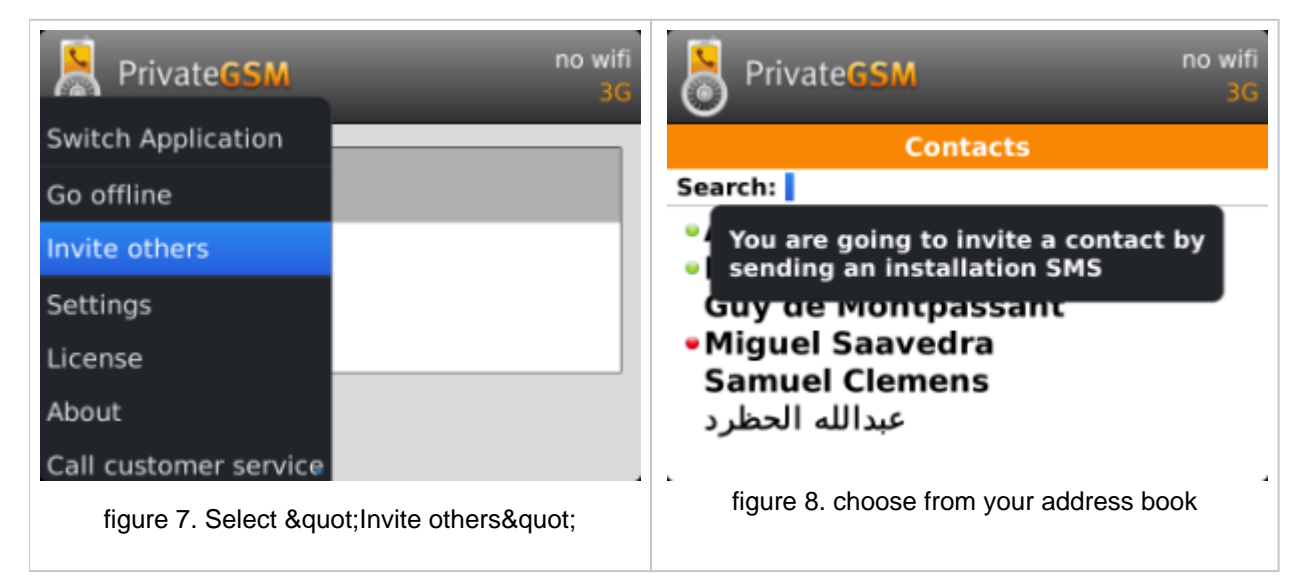

<span id="page-3-1"></span>Open PrivateWave main menu (figure 7. Select " Invite others") select "Invite others" and choose the contacts to whom you want to make secure calls ([figure 8. choose from your address book\)](#page-3-1) . They will receive a **text message** including the **installation link** so they can also install PrivateWave .

# **History**

Every event performed or received on your PrivateWave is listed into the "History" view, which can be displayed by selecting "**Recent**" item in the Main view.

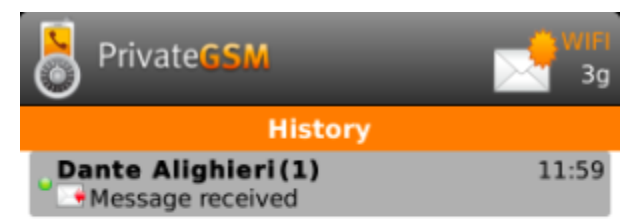

<span id="page-4-0"></span>Events are displayed grouped on the account they are related to. So you'll have one line for each account who left a communication event into your "History".

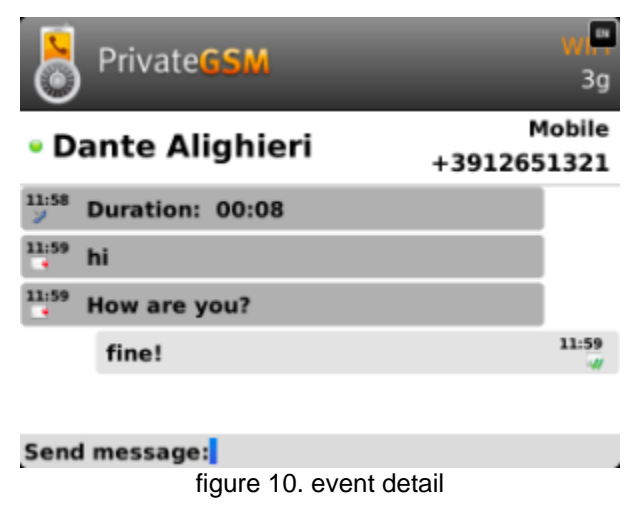

You can access event's details by selecting the line you're interested into and pressing the central key [\(figure 10. event detail\)](#page-4-0).

### Secure Messages

You can communicate with your peers by text messages using the **Secure Messages System** which provides **Secure Messages**. A **Secure Message** is a text message that travels into the same encrypted architecture of the Secure Call.

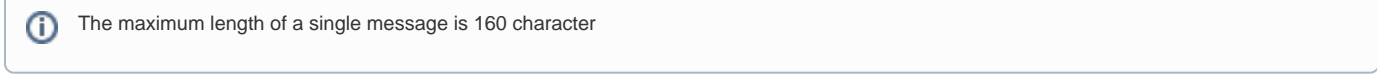

Secure Messages rely on the very same security infrastructure the voice calls do. Plus for security each Secure Message is blanked 15 minutes after it's been read or sent.

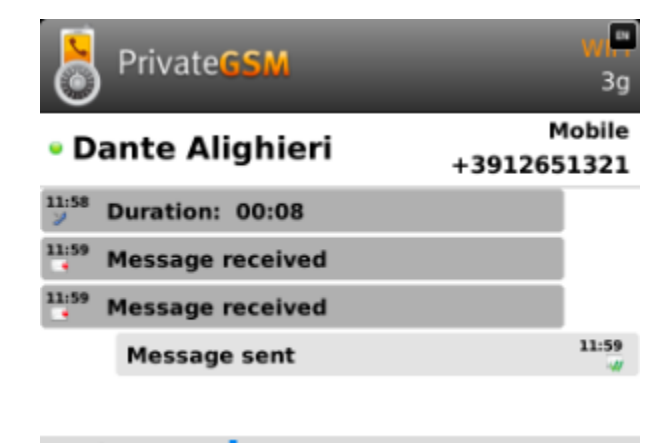

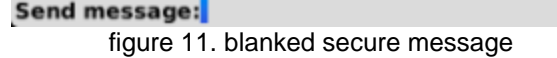

Secure Message System need specific abilitation. If the service is not available on your device please contact your support team to check it's O enabled on your account.

#### **Sending Secure Messages from "History" tab**

Secure Messages are available via "History" view, specifically from the detailed view: [figure 10. event detail.](#page-4-0)

<span id="page-5-0"></span>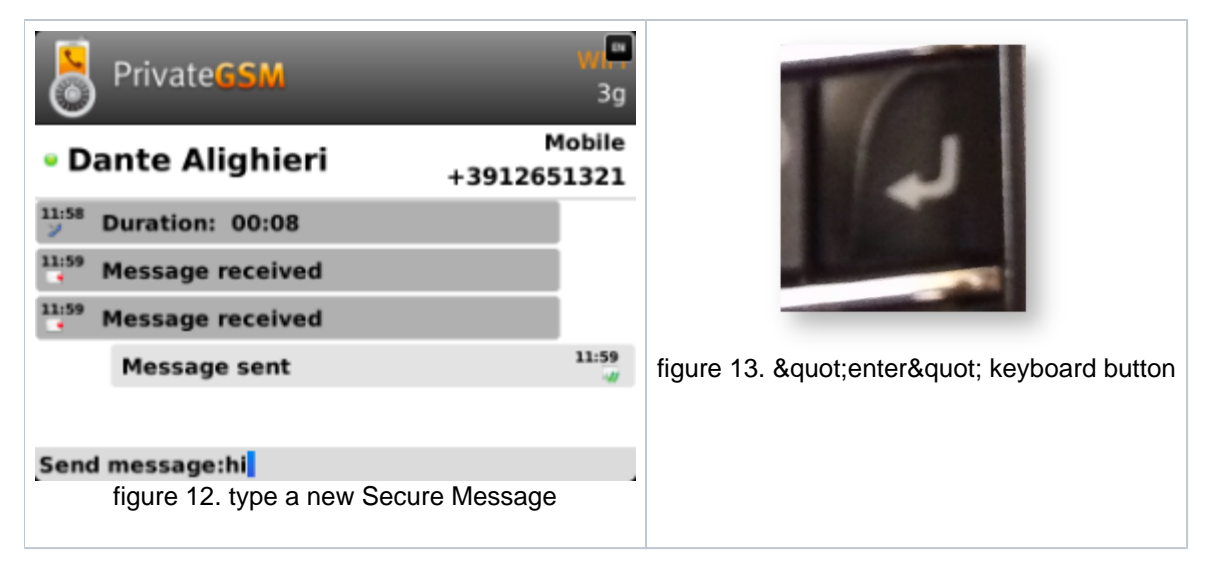

As you can see in [figure 12. type a new Secure Message](#page-5-0): you can type Secure Messages and send them to your party by pressing enter button (cfr. figure [13. "enter" keyboard button\)](#page-5-0).

### **Sending Secure Messages from "Contacts" tab**

Secure Messages are also available from "Contacts" tab.

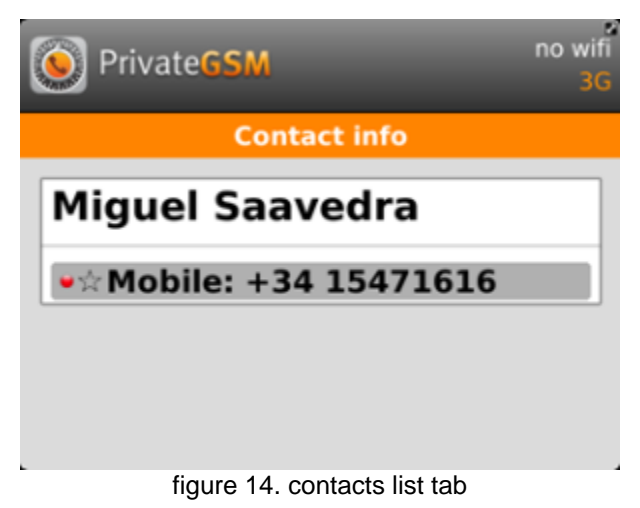

<span id="page-5-1"></span>You have to select an account from the list shown in [figure 2. you address book is shared with the application](#page-0-0) and show its details by clicking on the blue icon displayed on its right side.

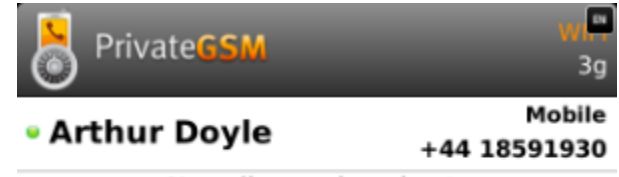

No call was placed yet.

Send message: figure 15. Contact's communication view Once you select the desired phone number of the account you want to send Secure Messages to, then you get the view shown in figure 15. Contact's [communication view](#page-5-1) from where you can type your message.

### **Secure Messages status icons and known limitations**

Each Secure Message is displayed with an icon showing its status. Most important icons are:

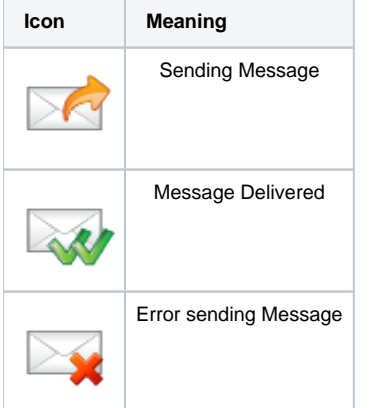

There are few known limitations in the current Secure Message System:

Actually it's not possible to use Secure Messages in order to chat with multiple people (ie it's not possible to create chat rooms). Λ

⊕ Please note that the body of each Secure Message you send or receive will be deleted after 15 minutes you read or wrote it.